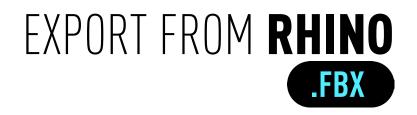

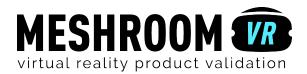

## Step **Step APPLY MATERIALS**

# Add Rhino material to differentiate different parts.\*

Meshroom VR uses the different materials applied by Rhino to your model to identify the different parts. On each part, you will be able to drag'n'drop a Meshroom VR material.

Be sure that each part of your 3D project is accociate to a material.

#### Go to Panels > Layers.

Note: A complete white model (all parts with the same color/texture) will be considered as a model having one part. Thus is will not be possible to textures differents elements of it in Meshroom VR.

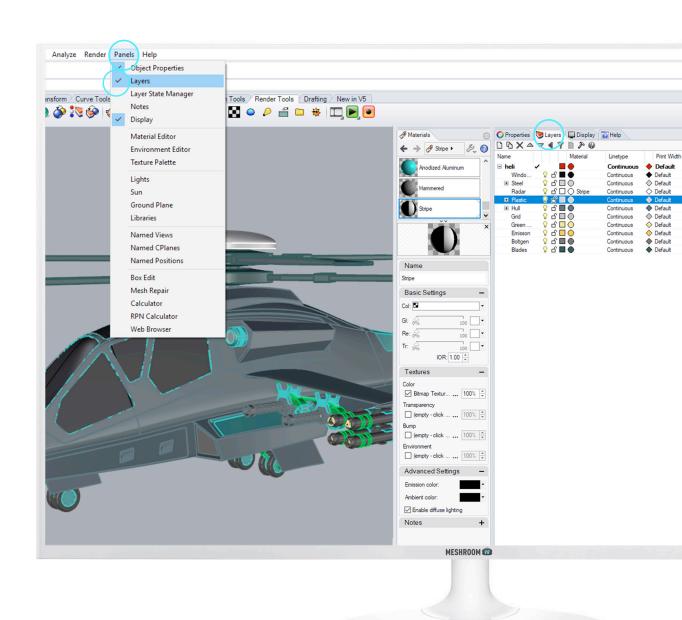

# Step **EXPORT QUALITY**

## Do not triangulate too much!

Unlike in rapid prototyping, low tesselation<sup>\*</sup> provides the best results in VR.

To set the tesselation level:

Go into > Mesh > Render Mesh Properties. Choose > Mesh. Check Jagged & faster. Click on OK.

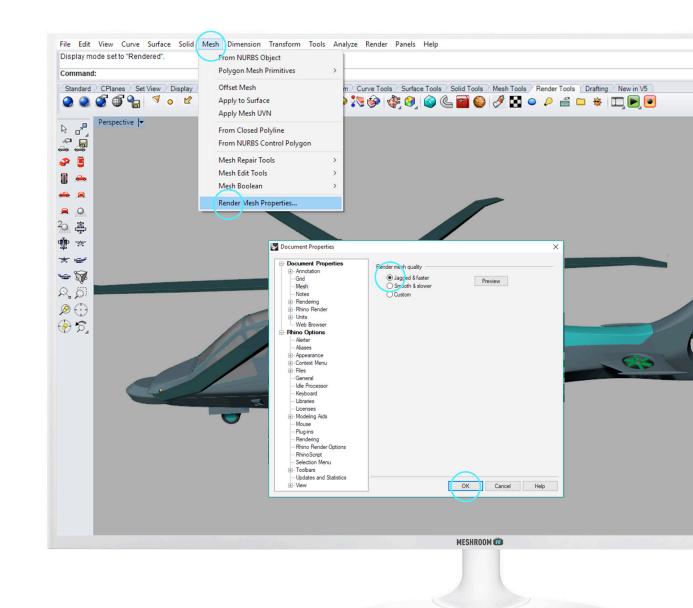

\* By exporting your model, you will convert it to a triangle mesh. The quantity of triangle generated is called tesselation.

## FORMAT .FBX

### Export only what you need!

Remove all useless objects from your export. If you want to validate the exterior shape of a design, it would be useless to import all the machinery hidden inside!

#### To export your 3D project:

Go to > File >Save as. Select MOTIONBUILDER (.FBX). Check on Save textures.<sup>\*</sup> Click on Save. In «FBX Export Options» new window, stay in Meshes only / Phong / Version 7 binary. A «Polygon Mesh Detailed options» window appears, click on Simple controls.

Then **move the cursor down 2 steps** and click on **ok** to finish.

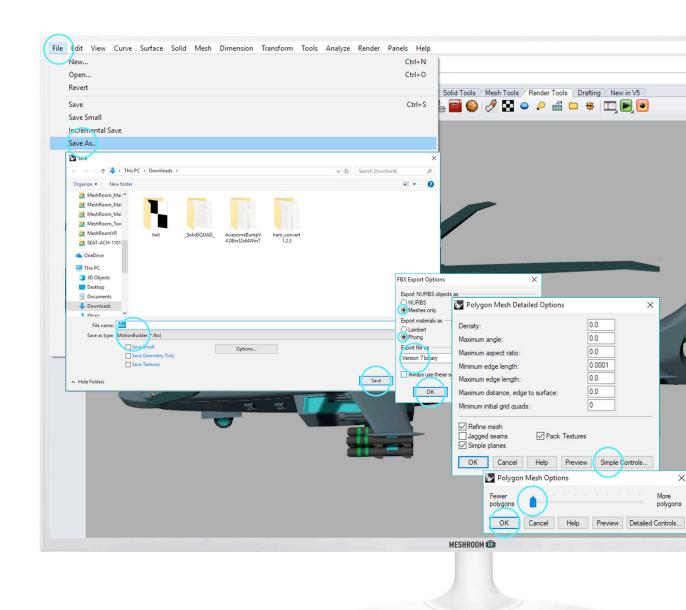

\*Only links to textures are in the FBX (and not the texture itself). So these textures must be in the same place at import time, otherwise, there are not found.

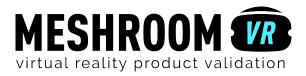